## ■WTW-WNV1993E WiFi CH 変更方法

カメラの遅延が発生する場合は WiFi CH の変更で改善される可能性があるた め、一度お試し頂きますようお願いします。

①ライブ画面からマウス右クリックを押し、メニューを表示します。 ②画面上部に表示されるメニューアイコンからシステムを左クリックします。

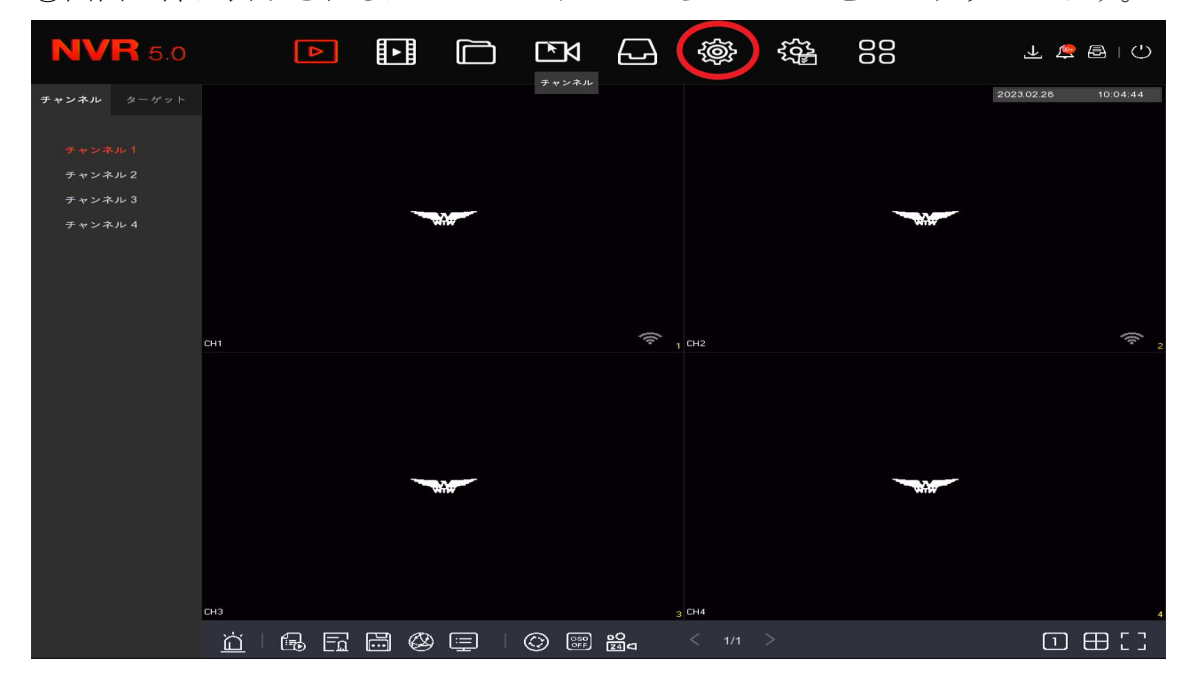

③システム画面左側から WiFi を開きます。

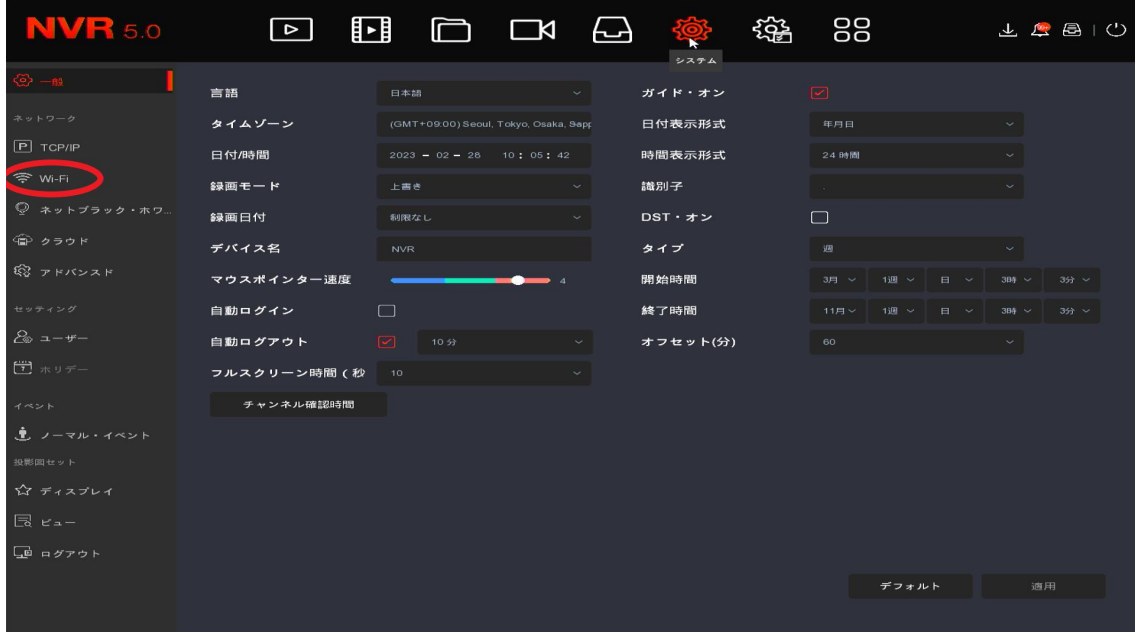

④WiFi 画面内の WiFi Channel から WiFi CH の変更が可能です。

一度現在の WiFi CH から別の CH へ変更し適用を左クリックします。

※スマートフォンアプリの WiFi Analyzer 等で周辺の WiFi 機器の CH を確認する ことが可能です。

表示されるWiFi CH と被らないCHに録画機側を変更して頂きますようお願い 致します。

CH は 3CH 分、離して設定して頂くと干渉が軽減されます。

例 周辺の機器が CH1 となっている場合録画機を CH4 以降に設定。CH1.2.3 は 影響を受けやすい

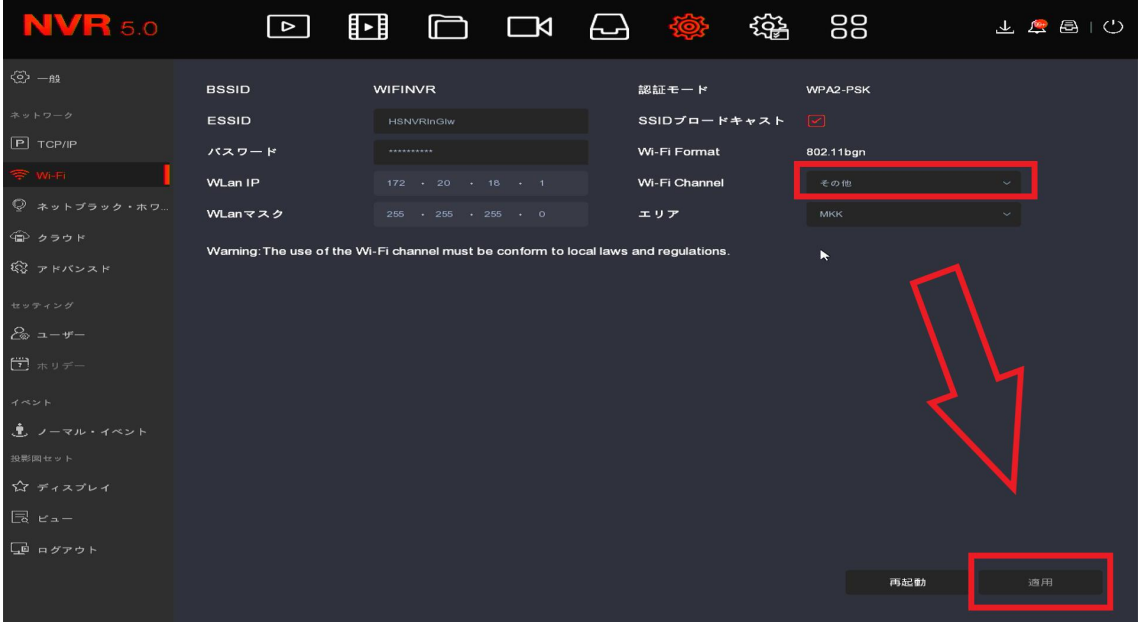

⑤WiFi CH 変更後、画面右上のパワーオフアイコン➡再起動を左クリックで WiFiCH の変更が完了となります。

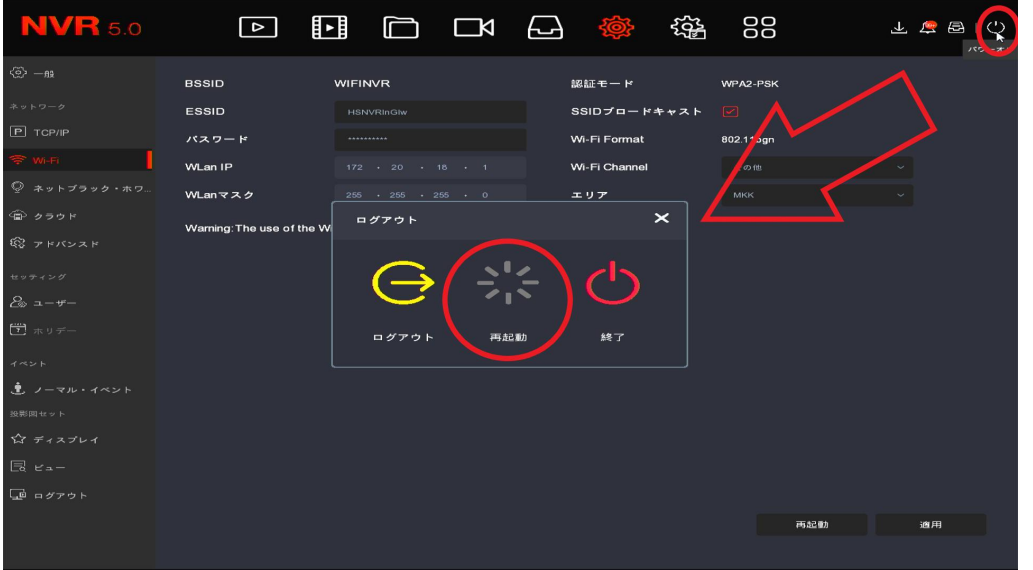

以上宜しくお願い致します。